# Student Activity

**Popplet Lite**

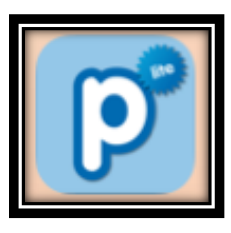

# Objective:

TLW produce a complete Mind Map to demonstrate knowledge of key figures in history.

#### Standards:

# **CCSS.ELA-LITERACY.RH.6-8.7**

Integrate visual information (e.g., in charts, graphs, photographs, videos, or maps) with other information in print and digital texts.

## **CCSS.ELA-LITERACY.RI.6.7**

Integrate information presented in different media or formats (e.g., visually, quantitatively) as well as in words to develop a coherent understanding of a topic or issue.

## **Technology Standard F**

Conceptualize, guide, and manage individual or group learning projects using digital tools with teacher support.

#### How to Use Popplet Lite:

- 1. Touch the icon pictured above.
- 2. The app will open to a blank page. Double tap the center of the page to start your Mind Map. Enter text by tapping the "T" and typing.
- 3. To insert an image, touch the framed mountain icon and choose open library on the menu that pops up. Choose the correct folder on the menu and then touch the picture that you want to insert.
- 4. Before the image is put into the Popplet you are given the option to rotate. Do so if needed, then tap "done" and your photo will be inserted.

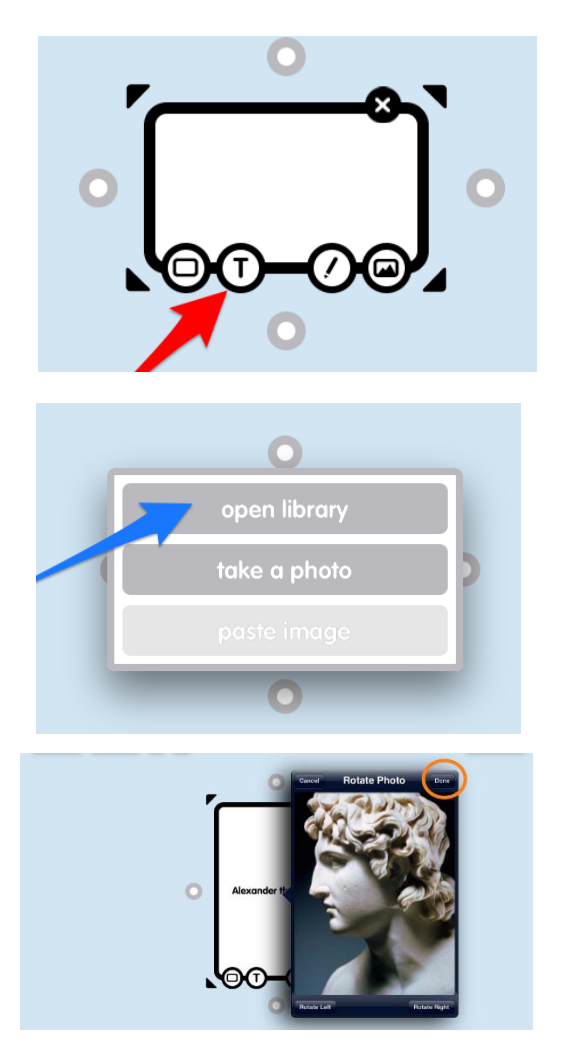

- 5. To add a bubble onto your Popplet, touch the circle in the direction you want it to appear.
- my popplet more popplets | ? view all  $\left\| \begin{array}{ccc} 1 & 1 \\ 1 & 1 \end{array} \right\|$
- 6. Type and/or enter images in the new bubble and touch another circle to add a new bubble to the original bubble or to add a new detail to another bubble.

- 7. To resize a bubble, touch any of the four corners and drag to resize.
- 8. To reposition a bubble, touch it and drag to the new location.
- 9. At any point while working you can "pinch" the screen together to make it smaller so you can see the entire Popplet.

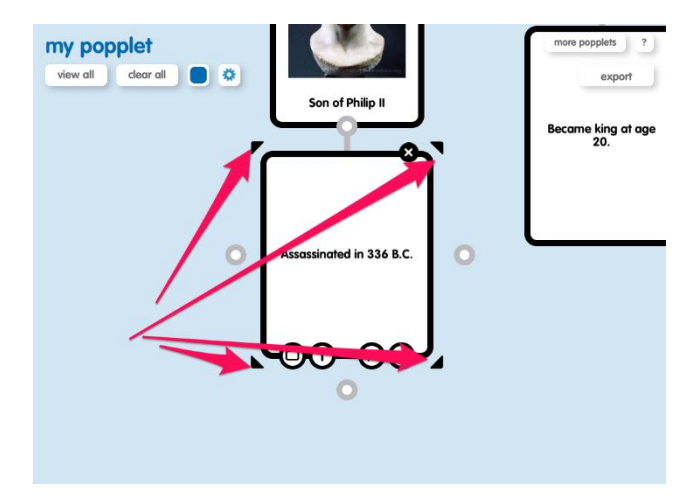

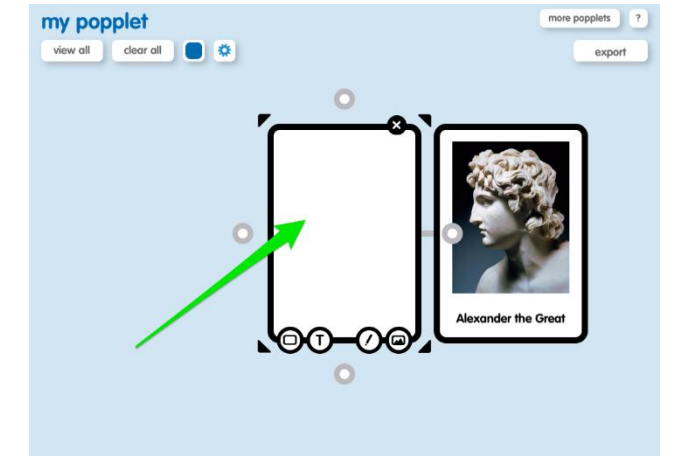

10. Double tap outside of your Popplet to create a new Bubble and type your name.

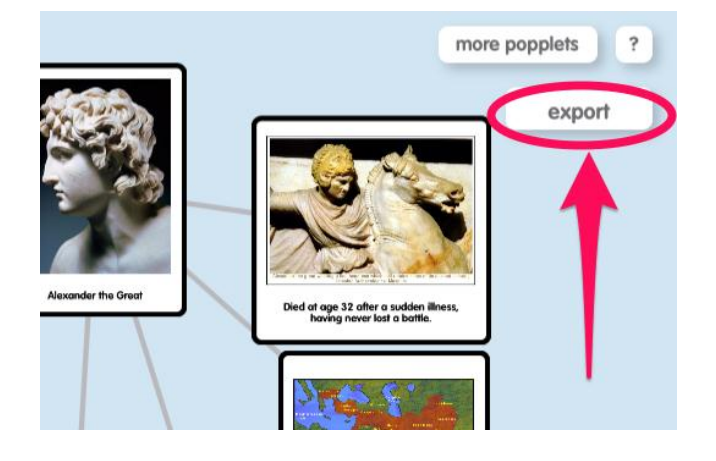

11. After your Popplet is complete touch "export," then choose save jpg.

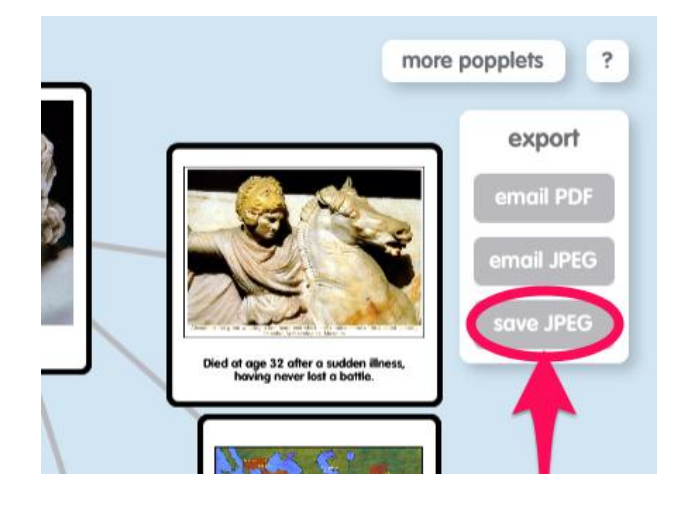